## Payment Arrangements

Last Modified on 11/01/2023 9:00 am EDT

Use this feature to create a payment arrangement that will be visible on the *Customer Maintenance* screen as well as the *Payment Posting* screen.

- 1. From the Main Menu, select **Customer** then **Customer Maintenance**.
- 2. Choose the customer and select**Payment Arrangement**.

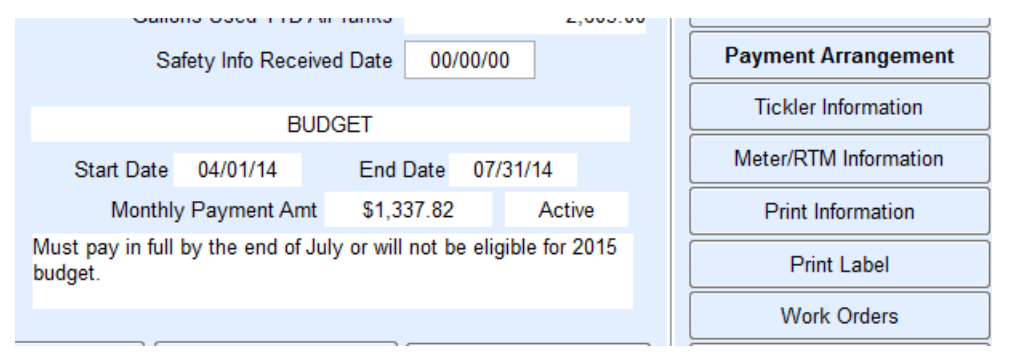

- 3. *Active* is the default.
- 4. Enter a *Billing Type*.
- 5. Enter *Start* and *End Dates*.
- 6. Based on the starting date, ending date, and Figured On amount, Energy Force will calculate the *Monthly Payment Amount*. This amount can be edited if necessary.
- 7. Enter *Comments* and select **Save**.
- 8. The payment amount will now appear on the *Customer Maintenance* screen.

## **Notes:**

- *Payment Arrangements*is a feature used to indicate the amount the customer should pay. However, it does not track the amount pending nor does it police what is entered as payment on the *Posting* screen.
- The *Payment Arrangement* option will become *Inactive* once it has reached the *End Date*. If the customer pays off the balance before the ending date is reached, the arrangement will need to be inactivated manually.